## **Remplir la feuille de match pour les listes de présences**

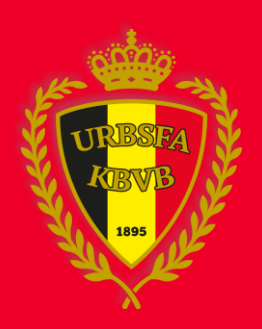

#### **1. Entrer dans la feuille de match**

#### Accédez à [www.feuillesdematches.be](http://www.feuillesdematches.be/) et cliquez sur votre équipe pour entrer dans la feuille

#### Feuille de match

#### **Formulaires de matches**

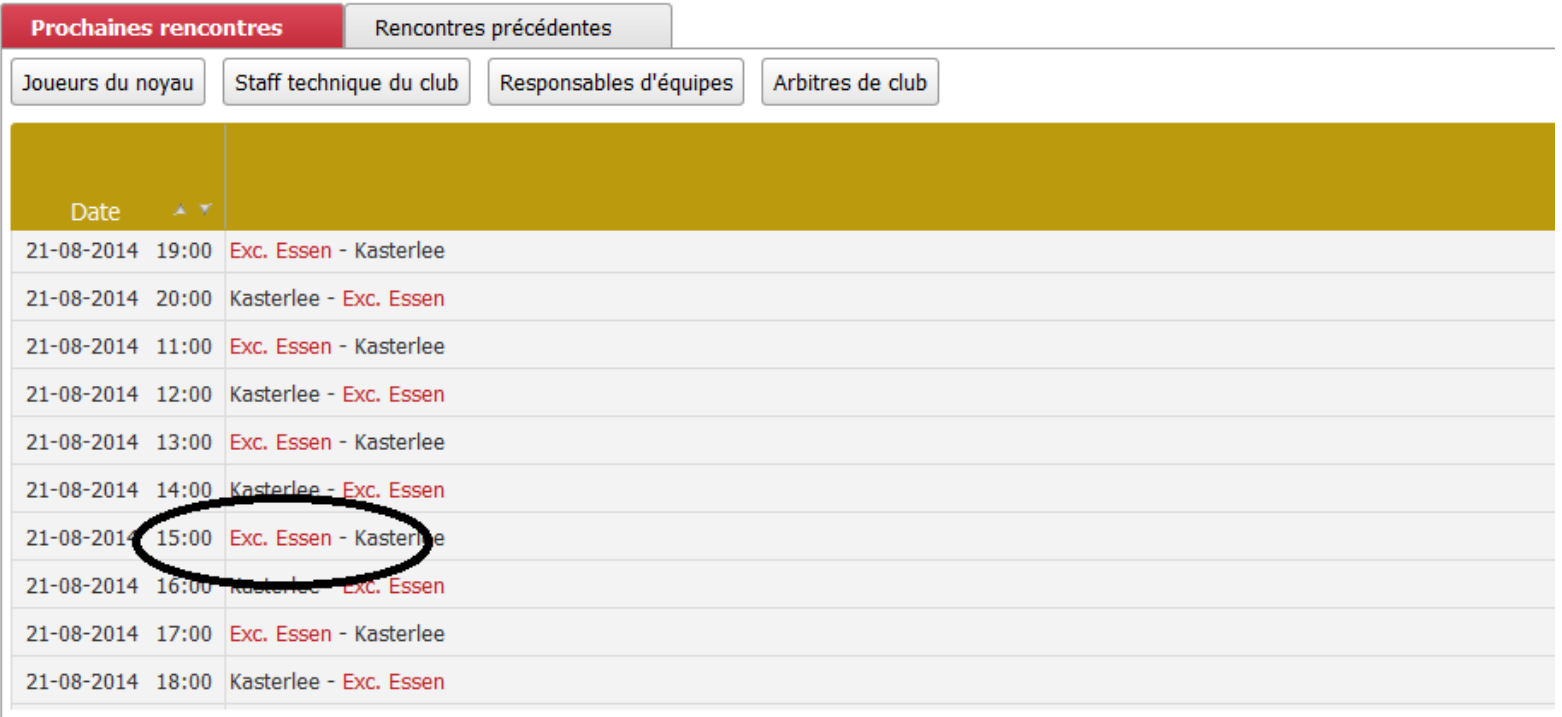

#### **2. Données du match**

Une fois dans la feuille, vous voyez le terrain et le nom de l'arbitre

#### Feuille de match

#### Exc. Essen - Kasterlee (21-08-2014 15:00), Serie Ict8 (Football) Anvers

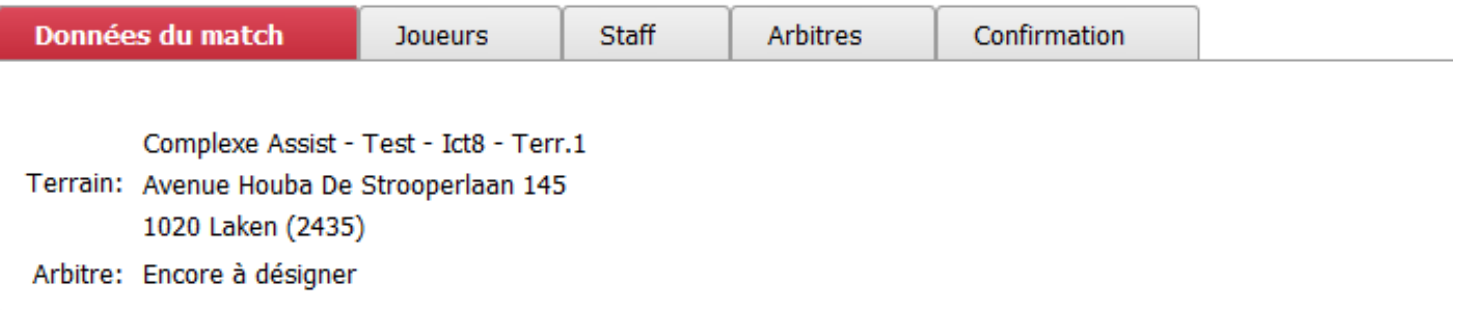

# **3. Joueurs**

Cliquez sur l'onglet 'Joueurs'

Pour ajouter les joueurs, il y a 4 possibilités:

- 1. Remplissez le nom du joueur et cliquez sur 'Ce joueur'
- 2. Pour ajouter plusieurs joueurs, cliquez sur 'Plusieurs joueurs'. Voir 3.1
- 3. Pour sélectionner les joueurs depuis le noyau, cliquez sur 'Sélection depuis noyau'. Voir 3.2
- 4. Pour sélectionner les joueurs du match précédent, cliquez sur 'Copier joueurs match précédent'.

Feuille de match

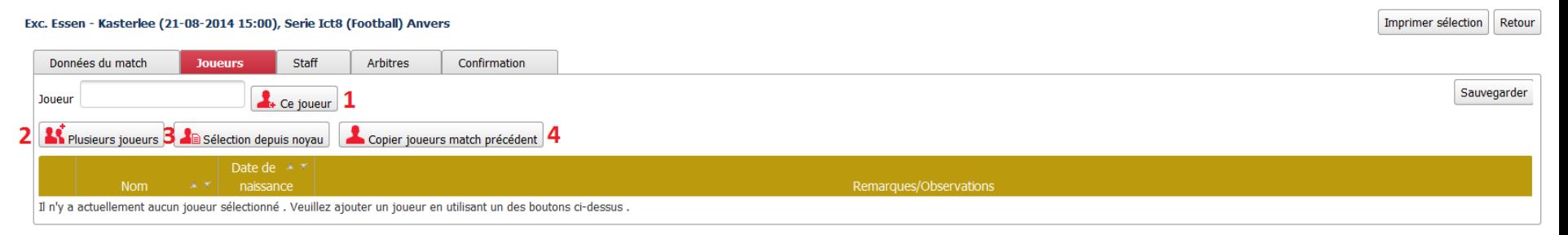

## **3.1 Plusieurs joueurs**

- 1. Rechercher:
	- Remplissez les données du joueur
	- Cliquez 'Rechercher'
- 2. Sélectionner:
	- Cochez les joueurs
	- Cliquez sur 'Ajouter'

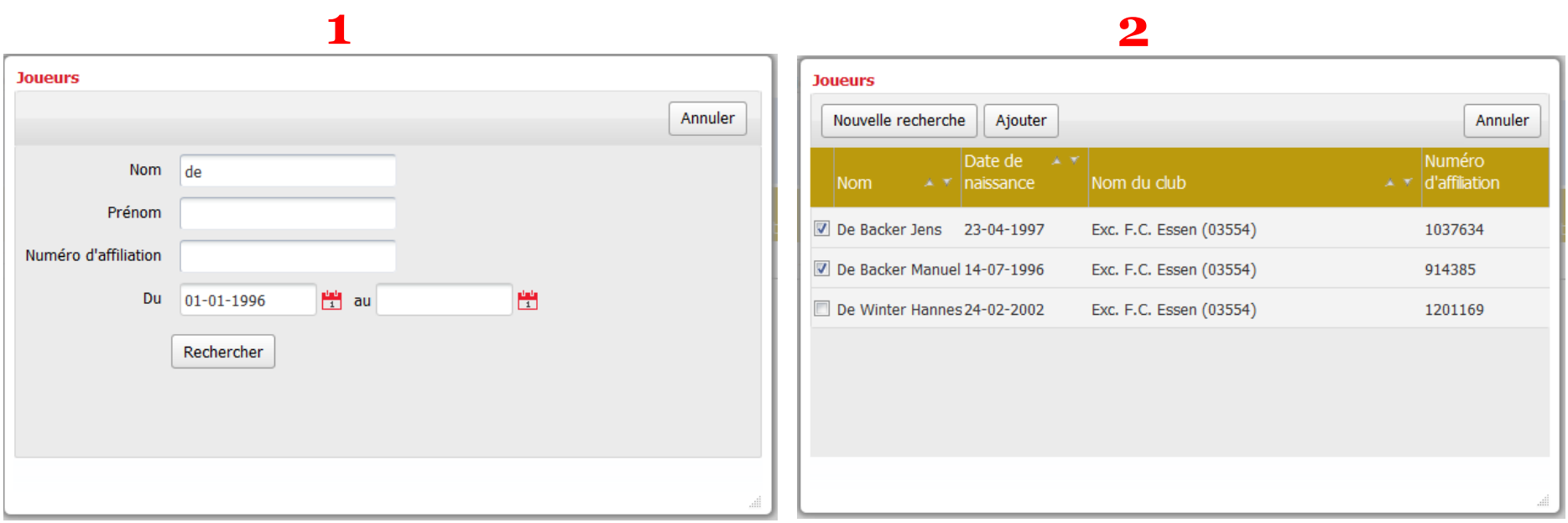

# **3.2 Sélection depuis noyau**

- Cochez les joueurs
- Cliquez sur 'Ajouter'

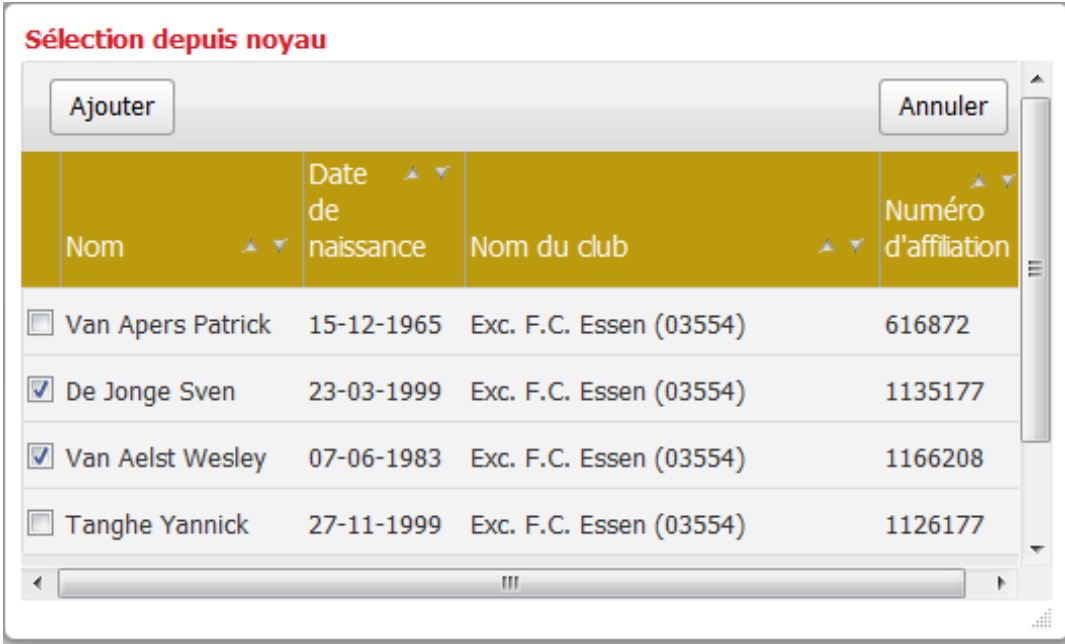

#### **4. Staff**

Cliquez sur l'onglet 'Staff'

Pour ajouter le staff il y a 4 possibilités

- 1. Remplissez le nom du membre du staff et cliquez sur 'Ce staff'
- 2. Pour ajouter plusieurs membres du staff, cliquez sur 'Rechercher staff'. Voir 4.1
- 3. Pour sélectionner les membres du staff depuis le staff technique du club, cliquez sur 'Sélection du staff technique du club'. 4.2
- 4. Pour sélectionner les membres du staff du match précédent, cliquez sur 'Copier staff technique du match précédent'
- 5. Sélectionnez la fonction du membre du staff. Voir 4.3

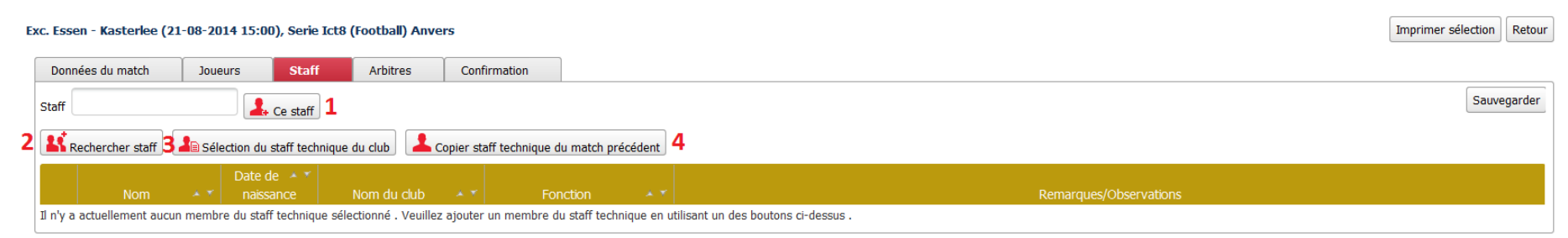

Feuille de match

## **4.1 Rechercher staff technique**

- 1. Rechercher:
	- Remplissez les données du membre du staff
	- Cliquez 'Rechercher'
- 2. Sélectionner:
	- Cochez les membres du staff
	- Cliquez sur 'Ajouter'

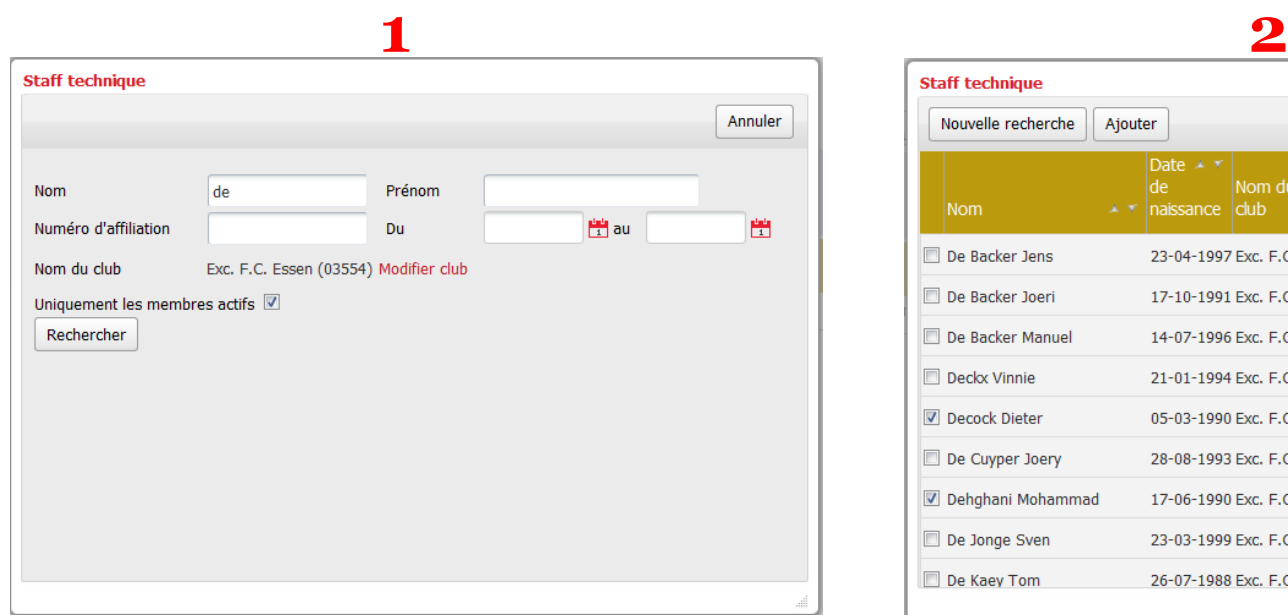

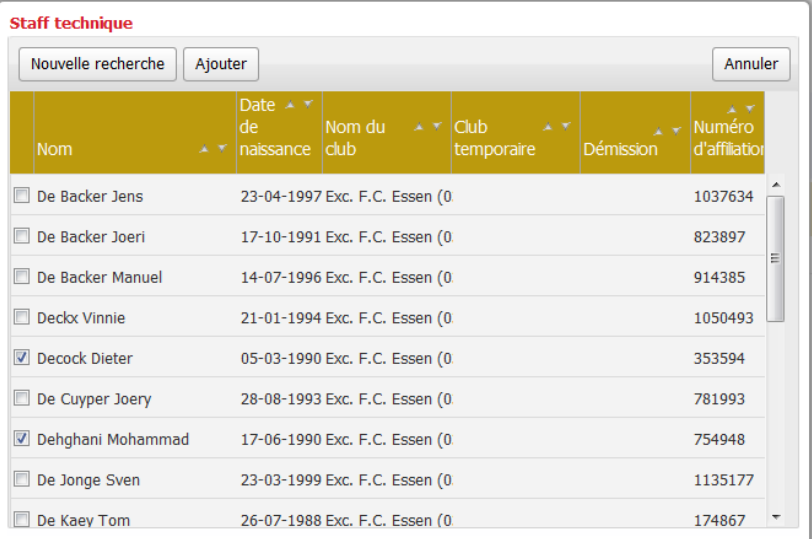

# **4.2 Sélection staff technique du club**

- Cochez les membres du staff
- Cliquer sur 'Ajouter'

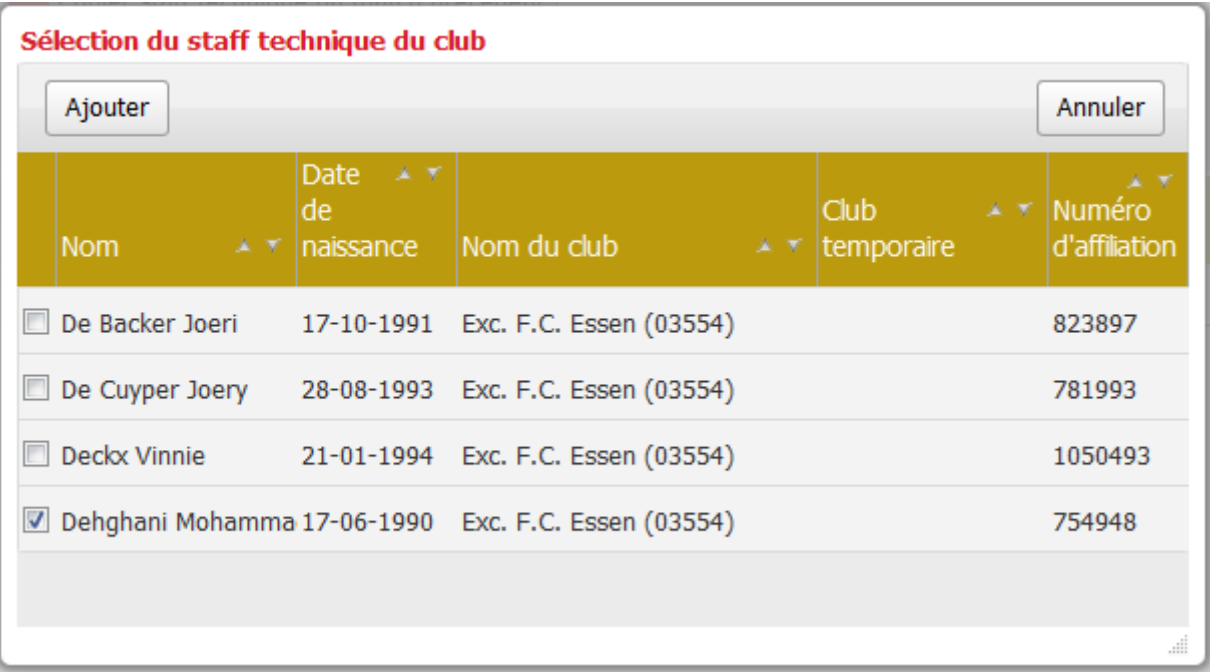

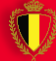

# **4.3 Fonction membre du staff**

Sélectionnez la fonction du membre du staff

- Cliquez sur $\boxed{\cdot}$  dans la colonne 'Fonction'
- Indiquez la fonction

#### Feuille de match

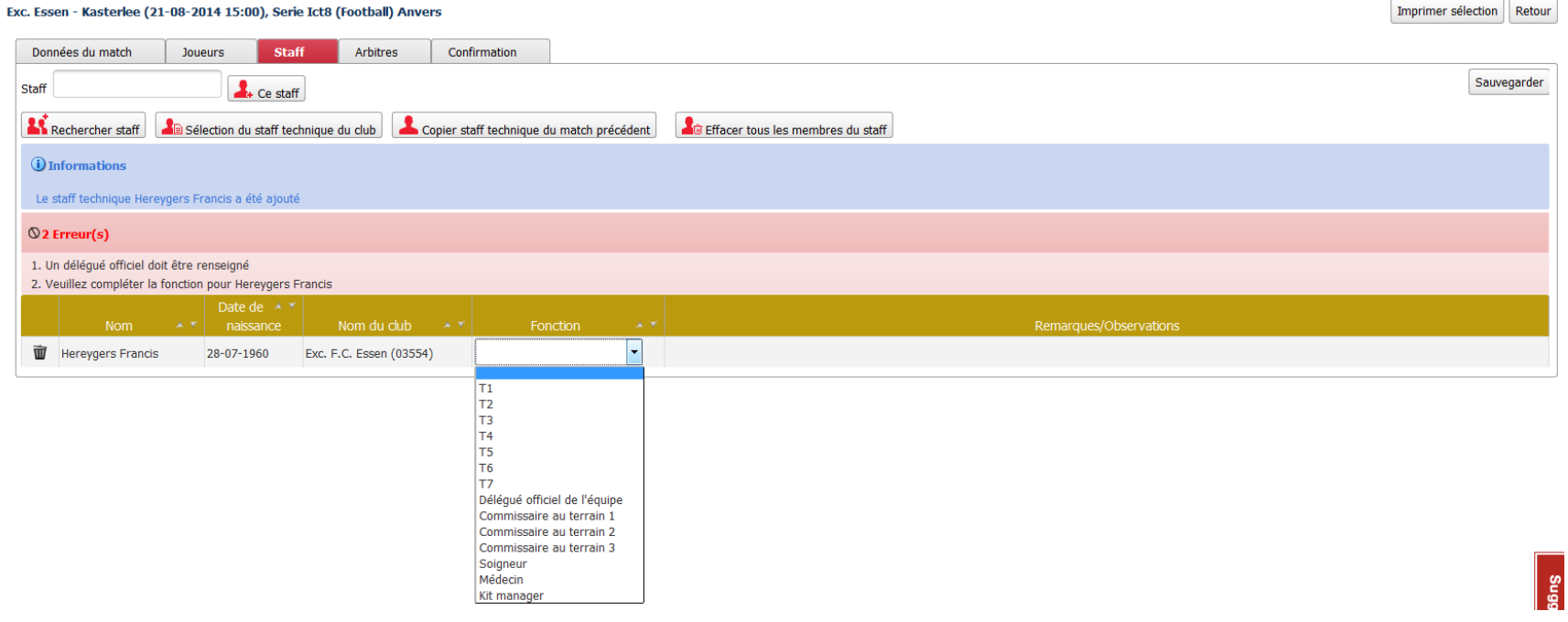

## **5. Arbitres**

Il y a trois possibilités pour indiquer l'arbitre

- 1. Arbitre actif, voir 5.1
- 2. Membre affilié, voir 5.2
- 3. Arbitre temporaire, voir 5.3

Remarque: L'arbitre peut aussi être indiqué plus tard

#### Feuille de match

#### Exc. Essen - Kasterlee (21-08-2014 15:00), Serie Ict8 (Voetbal) Antwerpen

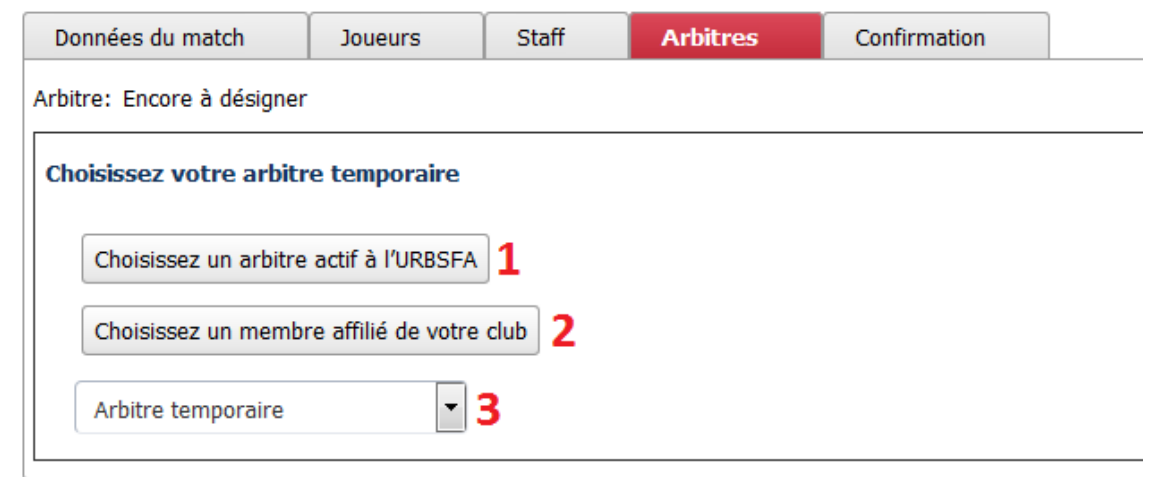

# **5.1 Arbitre actif**

- 1. Cliquez sur 'Choisissez un arbitre actif de l'URBSFA'
- 2. Complétez les données et cliquez sur 'rechercher'
- 3. Cliquez sur le nom de l'arbitre

Remarque: Après avoir confirmé, seulement l'arbitre peut remplir la feuille en se connectant avec son compte d'arbitre.

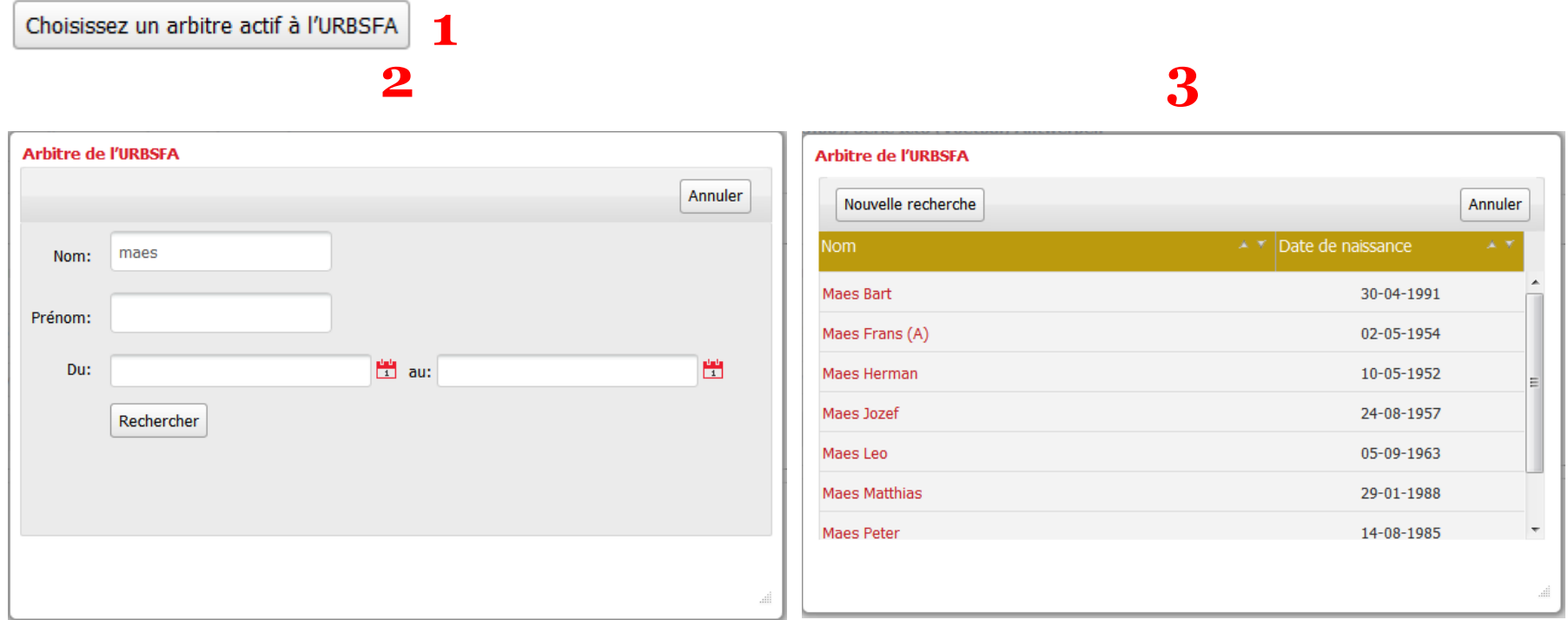

### **5.2 Membre actif**

- 1. Cliquez sur 'Sélectionnez un membre actif du club'
- 2. Remplissez le nom de la personne et cliquez sur 'Sélectionnez une personne'
- 3. Remplissez le numéro de téléphone et l'adresse e-mail
- 4. Cliquez sur 'Choisir'

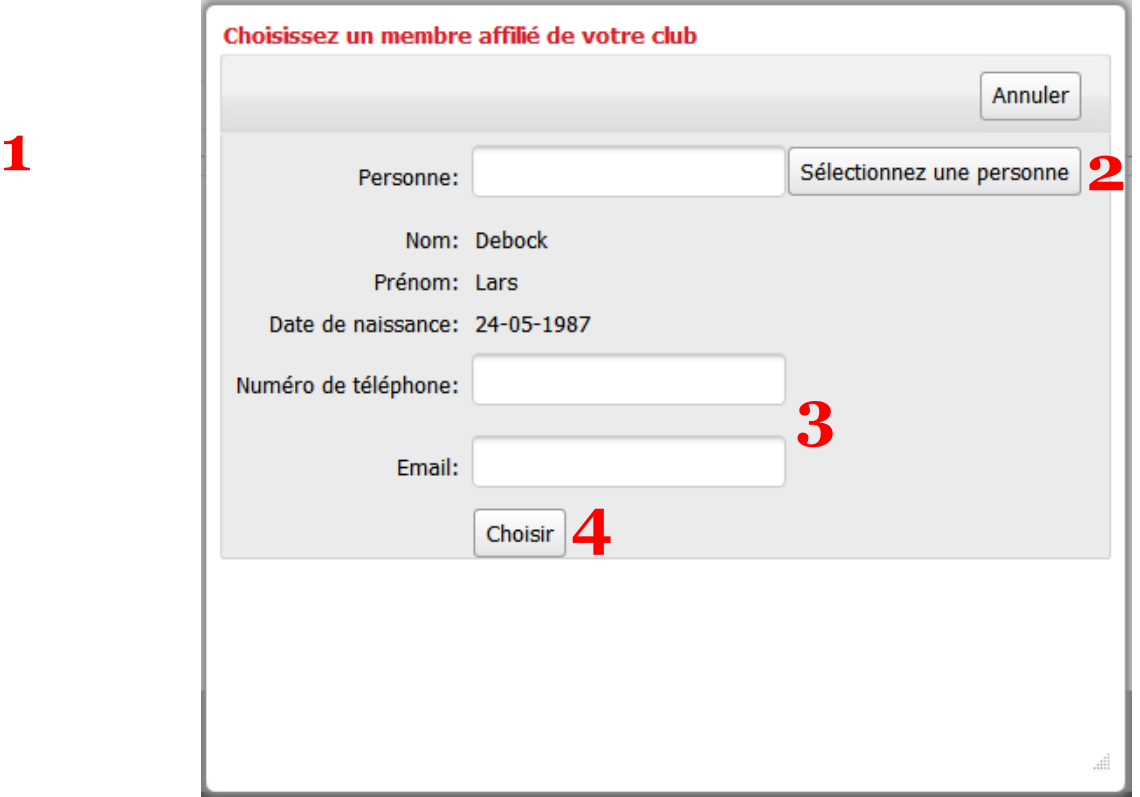

# **5.3 Arbitre temporaire**

- 1. Cliquez sur  $\boxed{\phantom{1}}$  pour sélectionner l'arbitre temporaire
- 2. Cliquez sur le nom de l'arbitre
- 3. Si l'arbitre n'est pas encore dans la liste, cliquez sur 'Ajouter un nouvel arbitre de club'. Voir 5.3.1

#### Feuille de match

#### Exc. Essen - Kasterlee (21-08-2014 15:00), Serie Ict8 (Football) Anvers

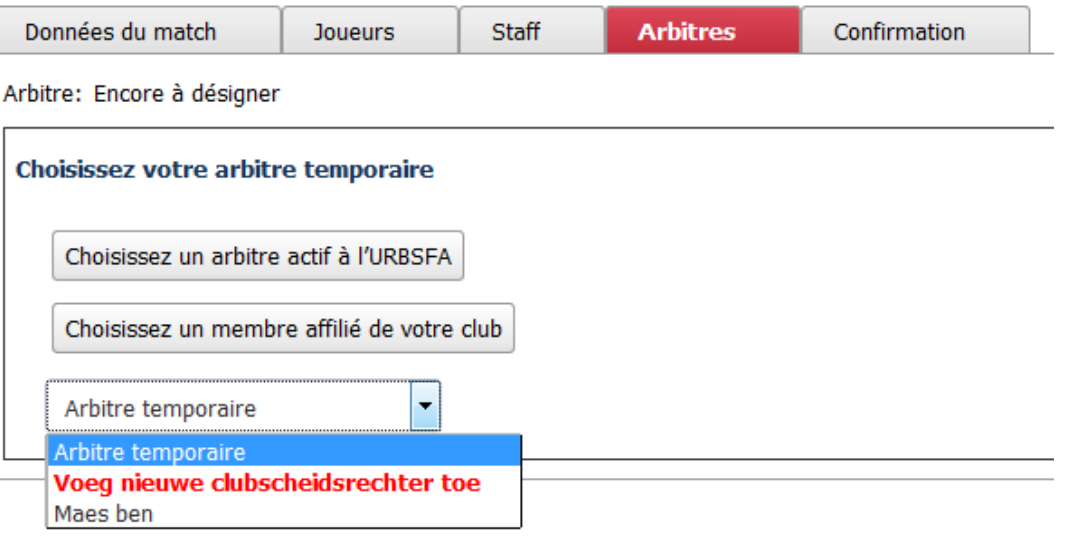

## **5.3.1 Ajouter un nouvel arbitre de club**

- 1. Remplissez les coordonnées
- 2. Cliquez sur 'Ajouter'

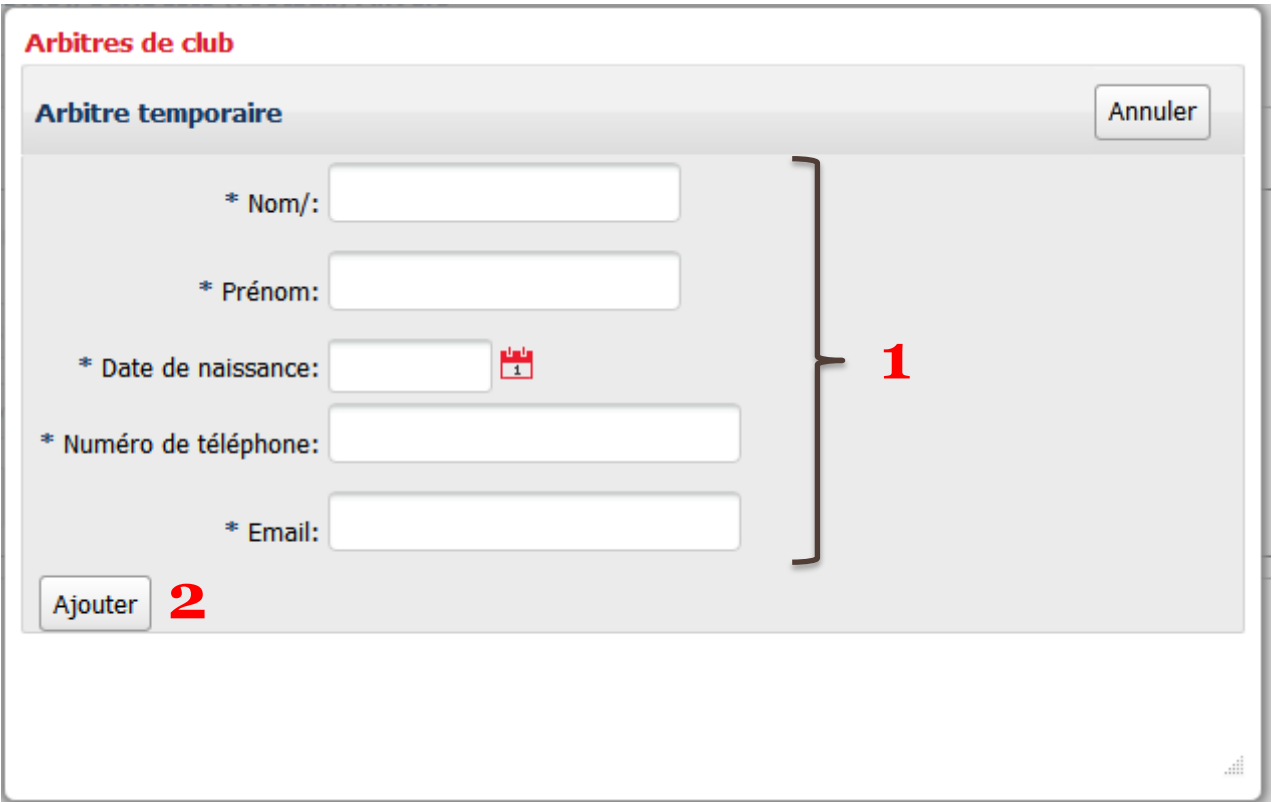

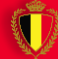

# **6. Confirmation**

- 1. Contrôlez 'Validation de la feuille de match'. Vous devriez trouver trois 'V' verts.
- 2. Cliquez sur 'Envoyer'

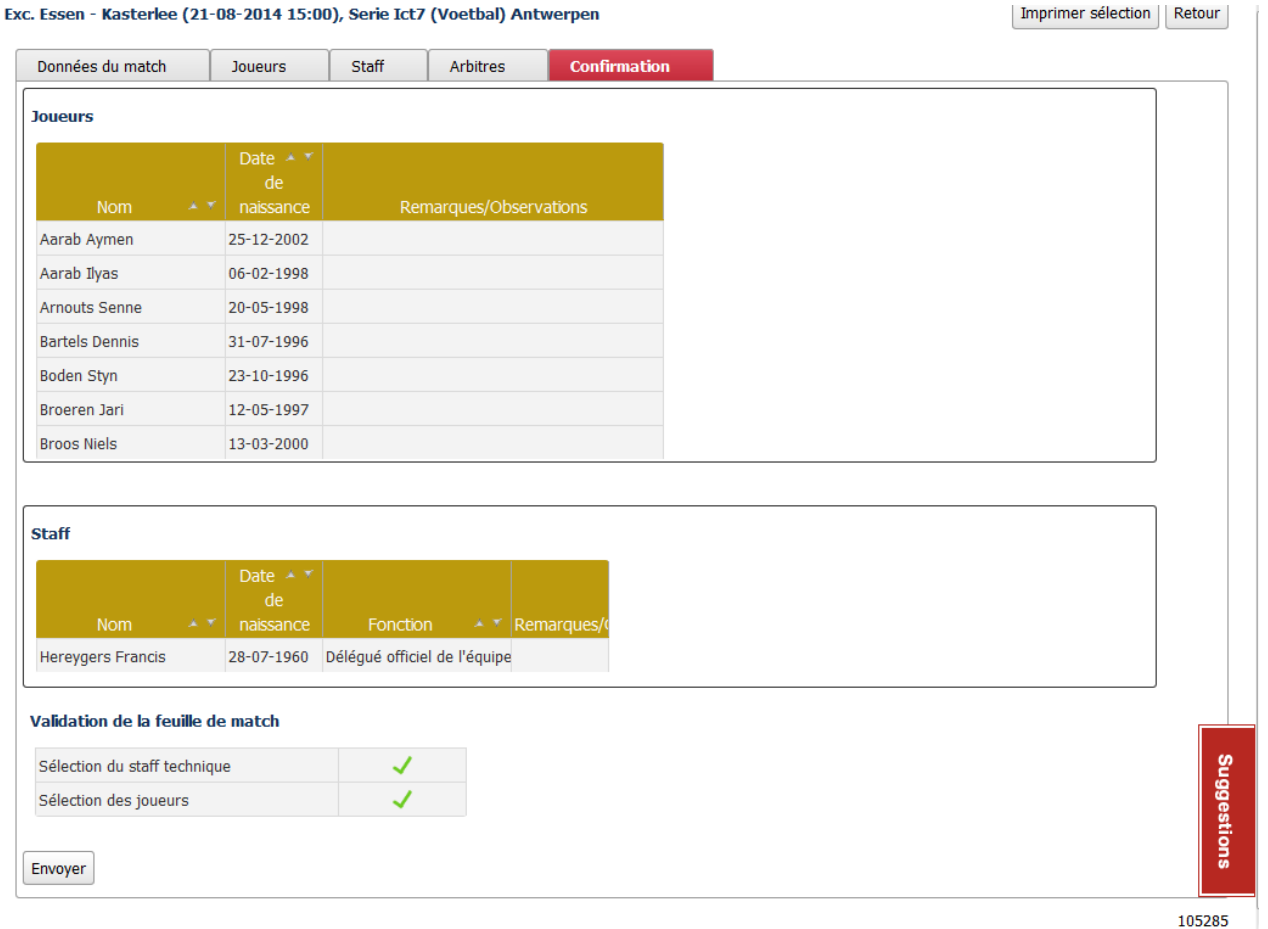